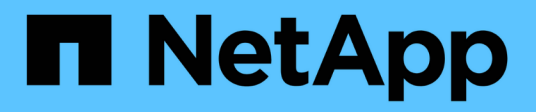

# **Renovar**

SnapCenter Plug-in for VMware vSphere 4.7

NetApp January 18, 2024

This PDF was generated from https://docs.netapp.com/es-es/sc-plugin-vmware-vsphere-47/scpivs44\_upgrade.html on January 18, 2024. Always check docs.netapp.com for the latest.

# **Tabla de contenidos**

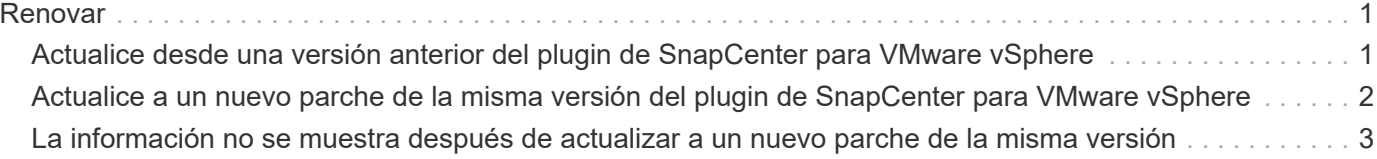

# <span id="page-2-0"></span>**Renovar**

## <span id="page-2-1"></span>**Actualice desde una versión anterior del plugin de SnapCenter para VMware vSphere**

Si utiliza el dispositivo virtual del plugin de SnapCenter para VMware vSphere, puede actualizar a una versión más reciente.

Consulte ["Notas de la versión del plugin de SnapCenter para VMware vSphere"](https://docs.netapp.com/es-es/sc-plugin-vmware-vsphere-47/scpivs44_release_notes.html) para obtener información sobre las rutas de actualización admitidas.

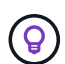

Realice un backup del OVA del plugin de SnapCenter para VMware vSphere antes de iniciar una actualización.

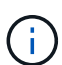

No se admite el cambio de la configuración de red de estática a DHCP.

#### **Pasos**

- 1. Para preparar la actualización, deshabilite el plugin de SnapCenter para VMware vSphere.
	- a. Inicie sesión en la interfaz gráfica de usuario de gestión del plugin de SnapCenter para VMware vSphere. La IP se muestra cuando se implementa el plugin de VMware de SnapCenter.
	- b. Haga clic en **Configuración** en el panel de navegación de la izquierda y, a continuación, haga clic en la opción **Servicio** de la sección Detalles del complemento para desactivar el plugin.
- 2. Descargue la actualización .iso archivo.
	- a. Inicie sesión en el sitio de soporte de NetApp .
	- b. En la lista de productos, seleccione **complemento SnapCenter para VMware vSphere** y, a continuación, haga clic en el botón **DESCARGAR LA ÚLTIMA VERSIÓN**.
	- c. Descargue la actualización del plugin de SnapCenter para VMware vSphere .iso archivar en cualquier ubicación.
- 3. Instale la actualización.
	- a. En el explorador, desplácese hasta VMware vSphere vCenter.
	- b. En la interfaz gráfica de usuario de vCenter, haga clic en **vSphere Web Client (HTML)**.
	- c. Inicie sesión en la página **VMware vCenter Single Sign-On**.
	- d. En el panel de navegación, haga clic en la máquina virtual que desee actualizar y, a continuación, haga clic en la ficha **Resumen**.
	- e. En el panel **objetos relacionados**, haga clic en cualquier almacén de datos de la lista y, a continuación, haga clic en la ficha **Resumen**.
	- f. En la ficha **Archivos** del almacén de datos seleccionado, haga clic en cualquier carpeta de la lista y, a continuación, haga clic en **cargar archivos**.
	- g. En la pantalla emergente de carga, desplácese hasta la ubicación en la que ha descargado el .iso haga clic en el archivo .iso Imagen de archivo y, a continuación, haga clic en **Abrir**. El archivo se carga en el almacén de datos.
	- h. Vuelva a la máquina virtual que desee actualizar y haga clic en la ficha **Resumen**. En el panel **VM hardware**, en el campo CD/DVD, el valor debe estar "desconectado".

i. Haga clic en el icono de conexión en el campo CD/DVD y seleccione **conectar a imagen CD/DVD en un almacén de datos**.

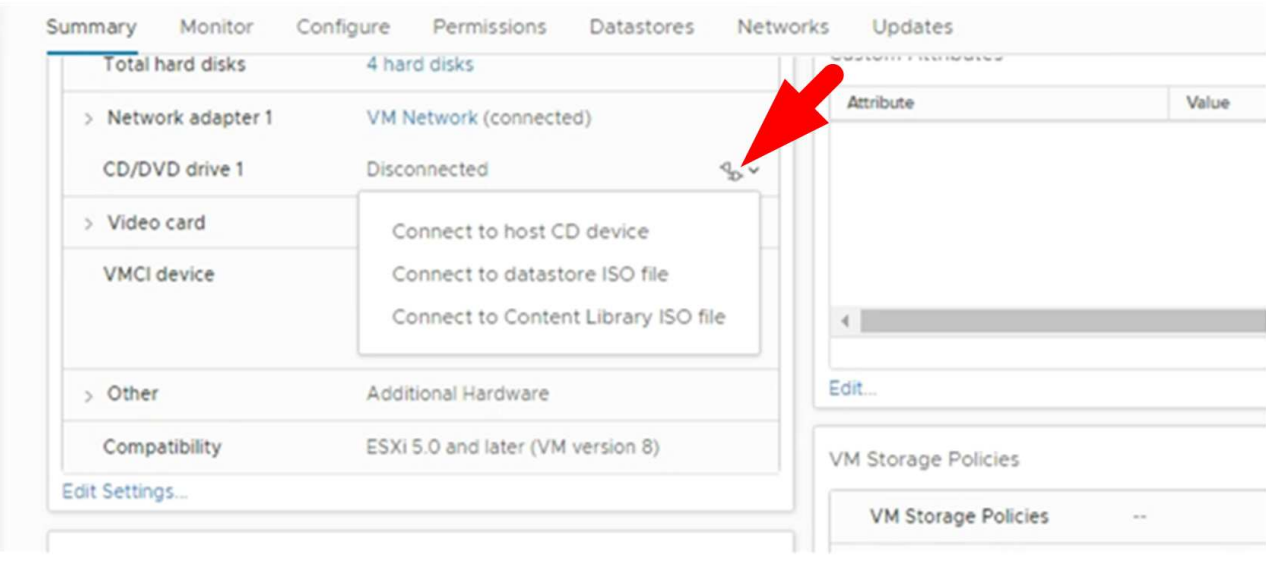

- j. En el asistente, haga lo siguiente:
	- i. En la columna datastores, seleccione el almacén de datos en el que cargó el .iso archivo.
	- ii. En la columna Contenido, desplácese hasta la .iso Archivo que ha cargado, asegúrese de que "imagen ISO" está seleccionada en el campo Tipo de archivo y, a continuación, haga clic en **Aceptar**. Espere hasta que el campo muestre el estado "conectado".
- k. Inicie sesión en la consola de mantenimiento accediendo a la ficha **Resumen** del dispositivo virtual y, a continuación, haga clic en la flecha verde de ejecución para iniciar la consola de mantenimiento.
- l. Introduzca **2** para la configuración del sistema y, a continuación, introduzca **8** para la actualización.
- m. Introduzca **y** para continuar e iniciar la actualización.

## <span id="page-3-0"></span>**Actualice a un nuevo parche de la misma versión del plugin de SnapCenter para VMware vSphere**

Si va a actualizar a una nueva revisión de la misma versión, debe borrar la caché del plugin de SnapCenter para VMware vSphere en vCenter Web Server y reiniciar el servidor antes de la actualización o el registro.

Si no se borra la caché del plugin, en las siguientes situaciones no se muestran los trabajos recientes en la consola ni en el monitor de trabajos:

- El plugin de SnapCenter para VMware vSphere se puso en marcha con vCenter y, posteriormente, se actualizó con una revisión en la misma versión.
- El dispositivo virtual de VMware de SnapCenter se puso en marcha en vCenter 1. Más tarde, este complemento de VMware de SnapCenter fue registrado en un nuevo vCenter2. Una nueva instancia del complemento VMware de SnapCenter se crea con un parche y se registra en vCenter1. Sin embargo, como vCenter1 aún tiene el plugin en caché del primer complemento VMware SnapCenter sin el parche, la caché debe borrarse.

### **Pasos para borrar la caché**

1. Localice el vsphere-client-serenity a continuación, busque la com.netapp.scvm.webclient- <release-number> y elimínelo.

El nombre de la carpeta cambia para cada versión.

Consulte la documentación de VMware para ver la ubicación del vsphere-client-serenity carpeta para el sistema operativo.

2. Reinicie vCenter Server.

Posteriormente, puede actualizar el plugin de VMware de SnapCenter.

## <span id="page-4-0"></span>**La información no se muestra después de actualizar a un nuevo parche de la misma versión**

Después de actualizar el plugin de SnapCenter para VMware vSphere a un nuevo parche de la misma versión, es posible que los trabajos recientes u otra información no se muestren en el monitor de trabajos y de consola.

Si va a actualizar a una nueva revisión de la misma versión, debe borrar la caché del plugin de SnapCenter para VMware vSphere en vCenter Web Server y reiniciar el servidor antes de la actualización o el registro.

Si no se borra la caché del plugin, en las siguientes situaciones no se muestran los trabajos recientes en la consola ni en el monitor de trabajos:

- El plugin de SnapCenter para VMware vSphere se puso en marcha con vCenter y, posteriormente, se actualizó con una revisión en la misma versión.
- El dispositivo virtual de VMware de SnapCenter se puso en marcha en vCenter 1. Más tarde, este complemento de VMware de SnapCenter fue registrado en un nuevo vCenter2. Una nueva instancia del complemento VMware de SnapCenter se crea con un parche y se registra en vCenter1. Sin embargo, como vCenter1 aún tiene el plugin en caché del primer complemento VMware SnapCenter sin el parche, la caché debe borrarse.

La caché se encuentra en las siguientes ubicaciones, según el tipo de sistema operativo de servidor:

• VCenter Server para Windows

```
C:\ProgramData\VMware\vCenterServer\cfg\vsphere-client\vc-packages\vsphere-
client-serenity\
```
• Dispositivo vCenter Server Linux

/etc/vmware/vsphere-client/vc-packages/vsphere-client-serenity/

• Sistema operativo Windows

%PROGRAMFILES%/VMware/vSphere Web Client/vc-packages/vsphere-client-serenity/

## **Solución alternativa si ya ha actualizado antes de borrar la caché**

1. Inicie sesión en la interfaz gráfica de usuario de gestión de plugins de VMware de SnapCenter.

La IP se muestra cuando se implementa el plugin de VMware de SnapCenter.

2. Haga clic en **Configuración** en el panel de navegación de la izquierda y, a continuación, haga clic en la opción Servicio de la sección **Detalles del complemento** para desactivar el plugin.

Se deshabilita el servicio de plugin de VMware de SnapCenter, y la extensión se cancela el registro en vCenter.

3. Localice el vsphere-client-serenity a continuación, busque la com.netapp.scvm.webclient- <release-number> y elimínelo.

El nombre de la carpeta cambia para cada versión.

- 4. Reinicie vCenter Server.
- 5. Inicie sesión en VMware vSphere Web Client.
- 6. Haga clic en **Configuración** en el panel de navegación de la izquierda y, a continuación, haga clic en la opción Servicio de la sección **Detalles del plug-in** para activar el plug-in.

El servicio del complemento VMware de SnapCenter está habilitado, y la extensión se registra en vCenter.

#### **Información de copyright**

Copyright © 2024 NetApp, Inc. Todos los derechos reservados. Imprimido en EE. UU. No se puede reproducir este documento protegido por copyright ni parte del mismo de ninguna forma ni por ningún medio (gráfico, electrónico o mecánico, incluidas fotocopias, grabaciones o almacenamiento en un sistema de recuperación electrónico) sin la autorización previa y por escrito del propietario del copyright.

El software derivado del material de NetApp con copyright está sujeto a la siguiente licencia y exención de responsabilidad:

ESTE SOFTWARE LO PROPORCIONA NETAPP «TAL CUAL» Y SIN NINGUNA GARANTÍA EXPRESA O IMPLÍCITA, INCLUYENDO, SIN LIMITAR, LAS GARANTÍAS IMPLÍCITAS DE COMERCIALIZACIÓN O IDONEIDAD PARA UN FIN CONCRETO, CUYA RESPONSABILIDAD QUEDA EXIMIDA POR EL PRESENTE DOCUMENTO. EN NINGÚN CASO NETAPP SERÁ RESPONSABLE DE NINGÚN DAÑO DIRECTO, INDIRECTO, ESPECIAL, EJEMPLAR O RESULTANTE (INCLUYENDO, ENTRE OTROS, LA OBTENCIÓN DE BIENES O SERVICIOS SUSTITUTIVOS, PÉRDIDA DE USO, DE DATOS O DE BENEFICIOS, O INTERRUPCIÓN DE LA ACTIVIDAD EMPRESARIAL) CUALQUIERA SEA EL MODO EN EL QUE SE PRODUJERON Y LA TEORÍA DE RESPONSABILIDAD QUE SE APLIQUE, YA SEA EN CONTRATO, RESPONSABILIDAD OBJETIVA O AGRAVIO (INCLUIDA LA NEGLIGENCIA U OTRO TIPO), QUE SURJAN DE ALGÚN MODO DEL USO DE ESTE SOFTWARE, INCLUSO SI HUBIEREN SIDO ADVERTIDOS DE LA POSIBILIDAD DE TALES DAÑOS.

NetApp se reserva el derecho de modificar cualquiera de los productos aquí descritos en cualquier momento y sin aviso previo. NetApp no asume ningún tipo de responsabilidad que surja del uso de los productos aquí descritos, excepto aquello expresamente acordado por escrito por parte de NetApp. El uso o adquisición de este producto no lleva implícita ninguna licencia con derechos de patente, de marcas comerciales o cualquier otro derecho de propiedad intelectual de NetApp.

Es posible que el producto que se describe en este manual esté protegido por una o más patentes de EE. UU., patentes extranjeras o solicitudes pendientes.

LEYENDA DE DERECHOS LIMITADOS: el uso, la copia o la divulgación por parte del gobierno están sujetos a las restricciones establecidas en el subpárrafo (b)(3) de los derechos de datos técnicos y productos no comerciales de DFARS 252.227-7013 (FEB de 2014) y FAR 52.227-19 (DIC de 2007).

Los datos aquí contenidos pertenecen a un producto comercial o servicio comercial (como se define en FAR 2.101) y son propiedad de NetApp, Inc. Todos los datos técnicos y el software informático de NetApp que se proporcionan en este Acuerdo tienen una naturaleza comercial y se han desarrollado exclusivamente con fondos privados. El Gobierno de EE. UU. tiene una licencia limitada, irrevocable, no exclusiva, no transferible, no sublicenciable y de alcance mundial para utilizar los Datos en relación con el contrato del Gobierno de los Estados Unidos bajo el cual se proporcionaron los Datos. Excepto que aquí se disponga lo contrario, los Datos no se pueden utilizar, desvelar, reproducir, modificar, interpretar o mostrar sin la previa aprobación por escrito de NetApp, Inc. Los derechos de licencia del Gobierno de los Estados Unidos de América y su Departamento de Defensa se limitan a los derechos identificados en la cláusula 252.227-7015(b) de la sección DFARS (FEB de 2014).

### **Información de la marca comercial**

NETAPP, el logotipo de NETAPP y las marcas que constan en <http://www.netapp.com/TM>son marcas comerciales de NetApp, Inc. El resto de nombres de empresa y de producto pueden ser marcas comerciales de sus respectivos propietarios.